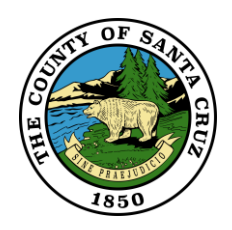

**School District Look-up with** 

## **GISWeb app**

## [GISWeb](https://gis.santacruzcounty.us/gisweb/) URL: https://gis.santacruzcounty.us/gisweb/

This is what the app looks like when its first opened.

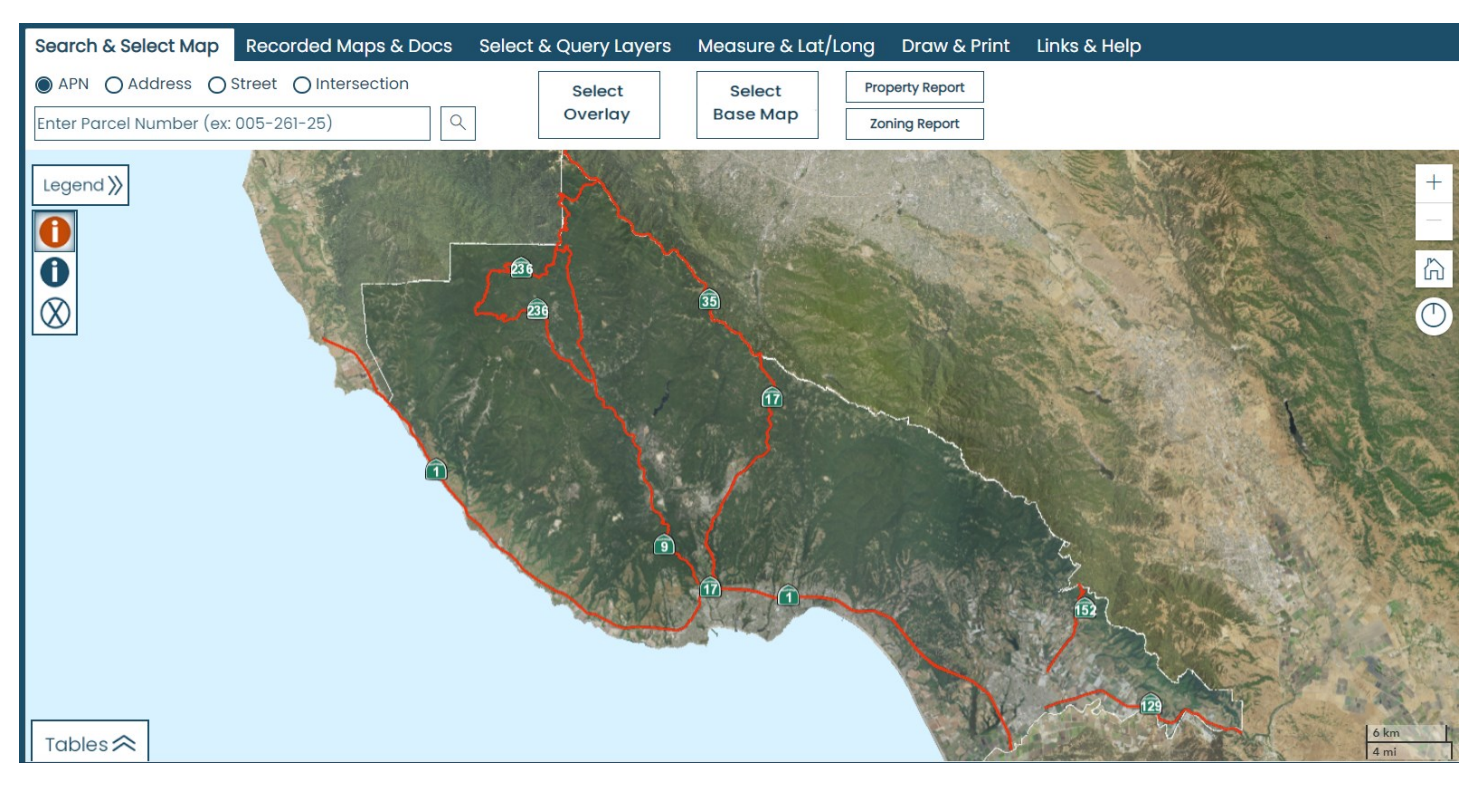

- 1) Choose search type (By selecting the appropraite Radio button APN -Address-Street - Intersection).
- 2) Enter the Value (APN or Address).
- 3) Press enter.
- 4) The map will zoom to the selected Address or APN

## After Search:

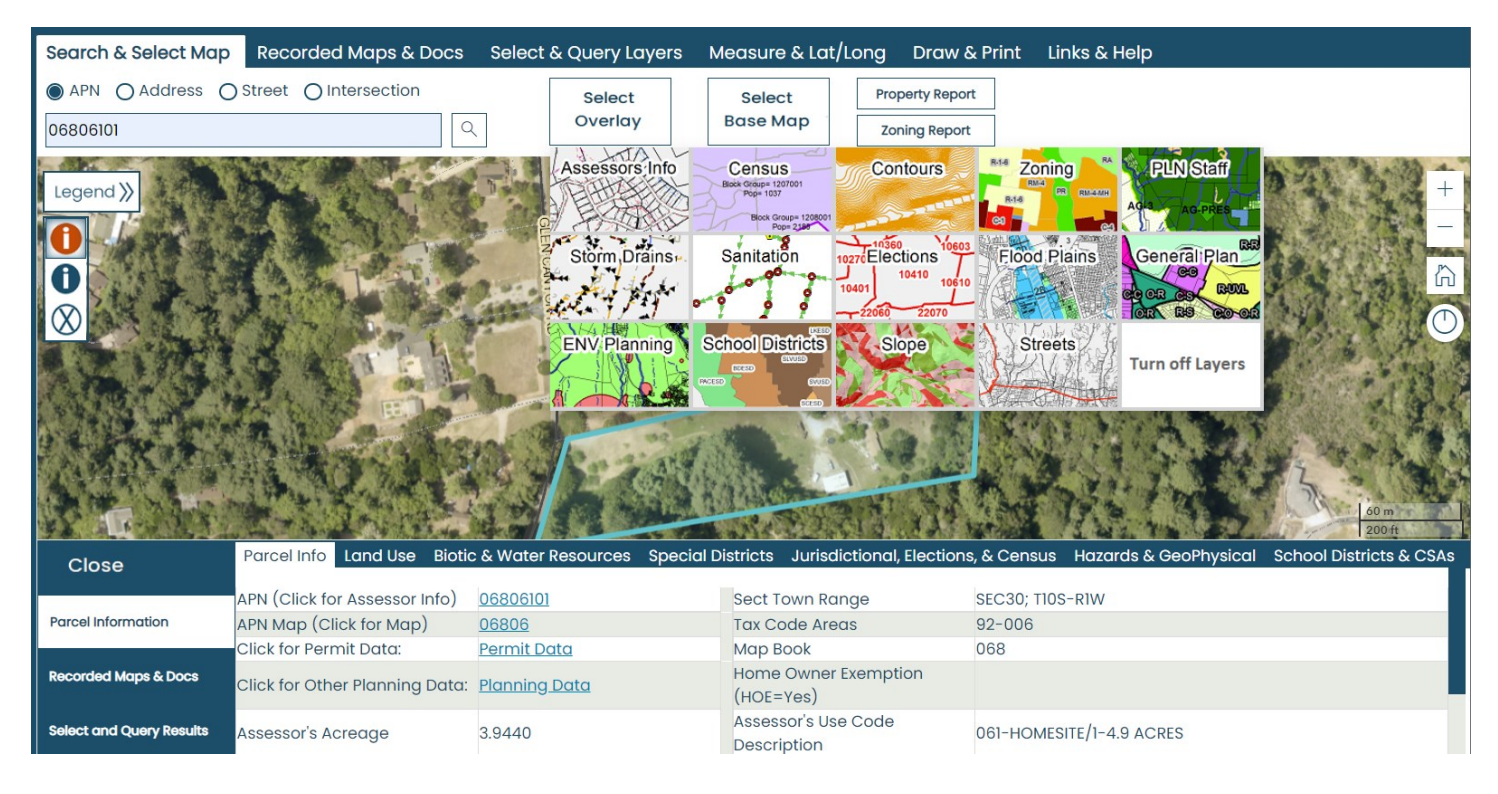

5) After the map zooms to the Address or APN, you can either click on the 'School Districts & CSA' tab on the bottom, or hover over the Select Overlay botton along the top and click on the icon on the bottom left that says 'School Districts' to turn on the school district layer.

**Thank you for reviewing the School District Look-up Help. We hope it will improve your experience using the application. For additional questions please feel free to contact any of the GIS Staff:**

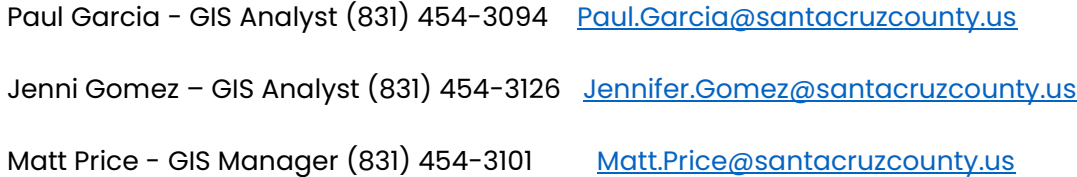